# **中原大學申請抵免學分 系統操作說明**

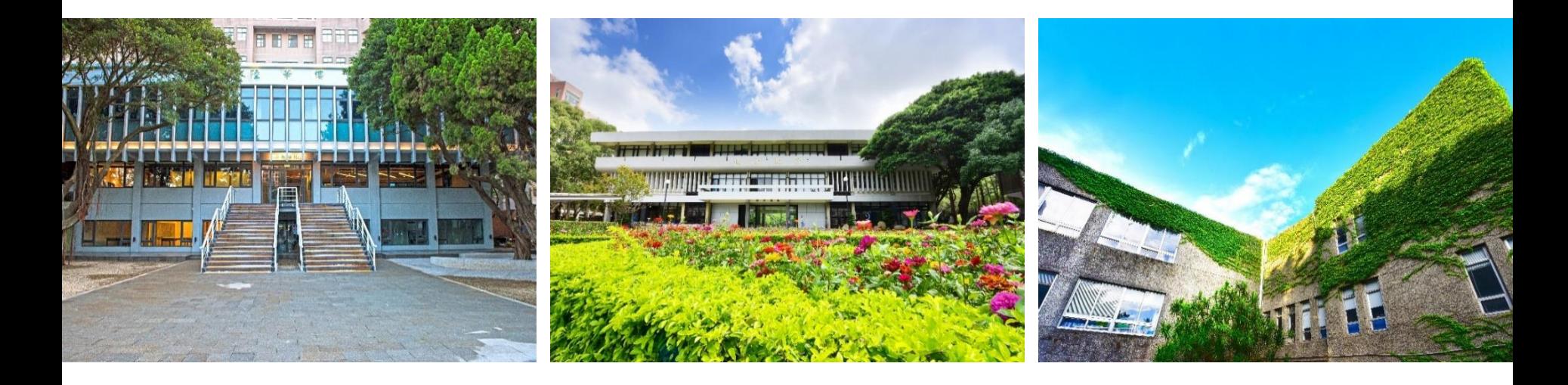

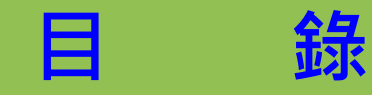

<span id="page-1-0"></span>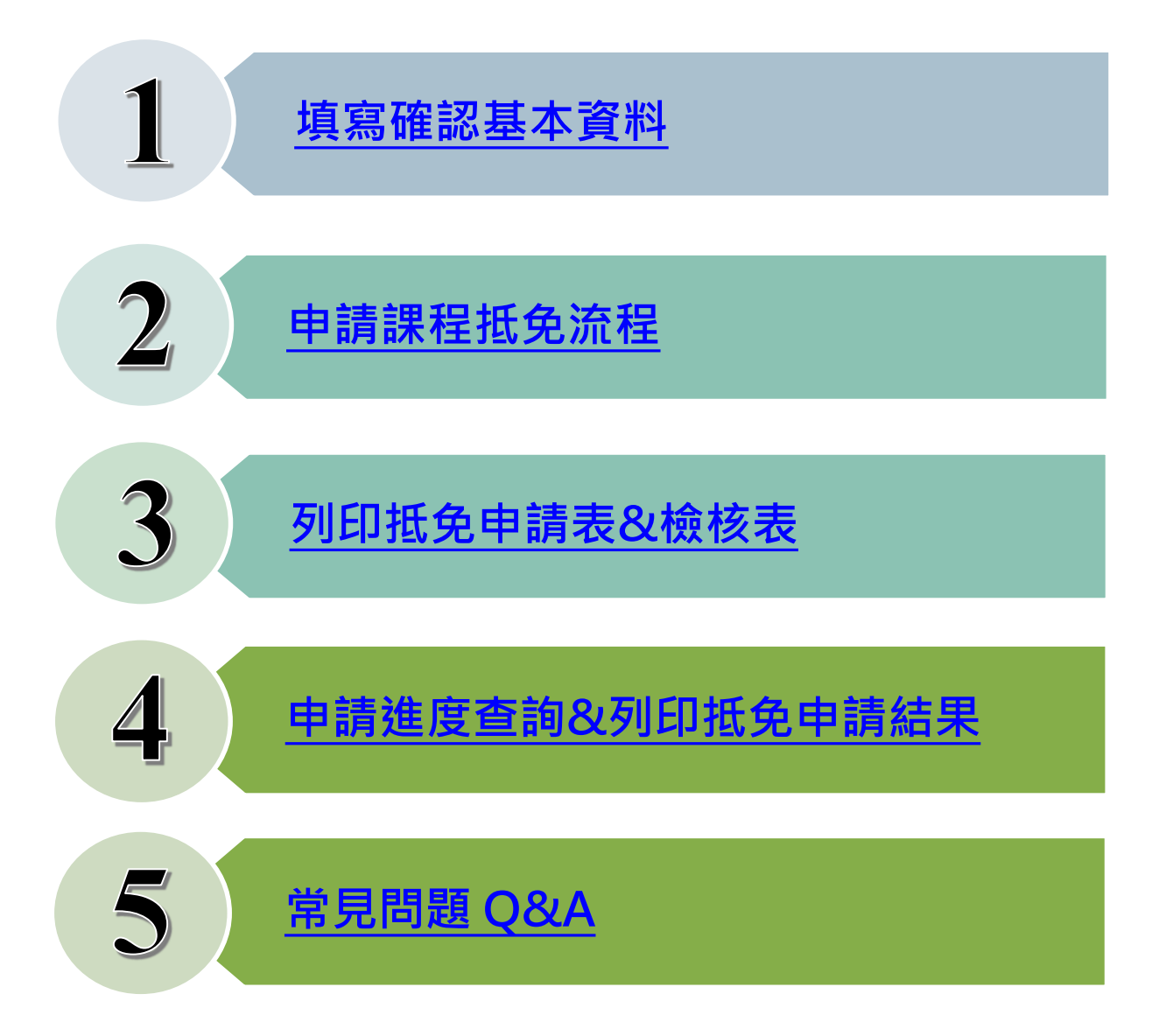

### <span id="page-2-0"></span>**1.填寫確認基本資料(1/2)**

#### **抵免系統路徑:中原大學首頁/在校學生/學業/選課資訊/抵免申請**

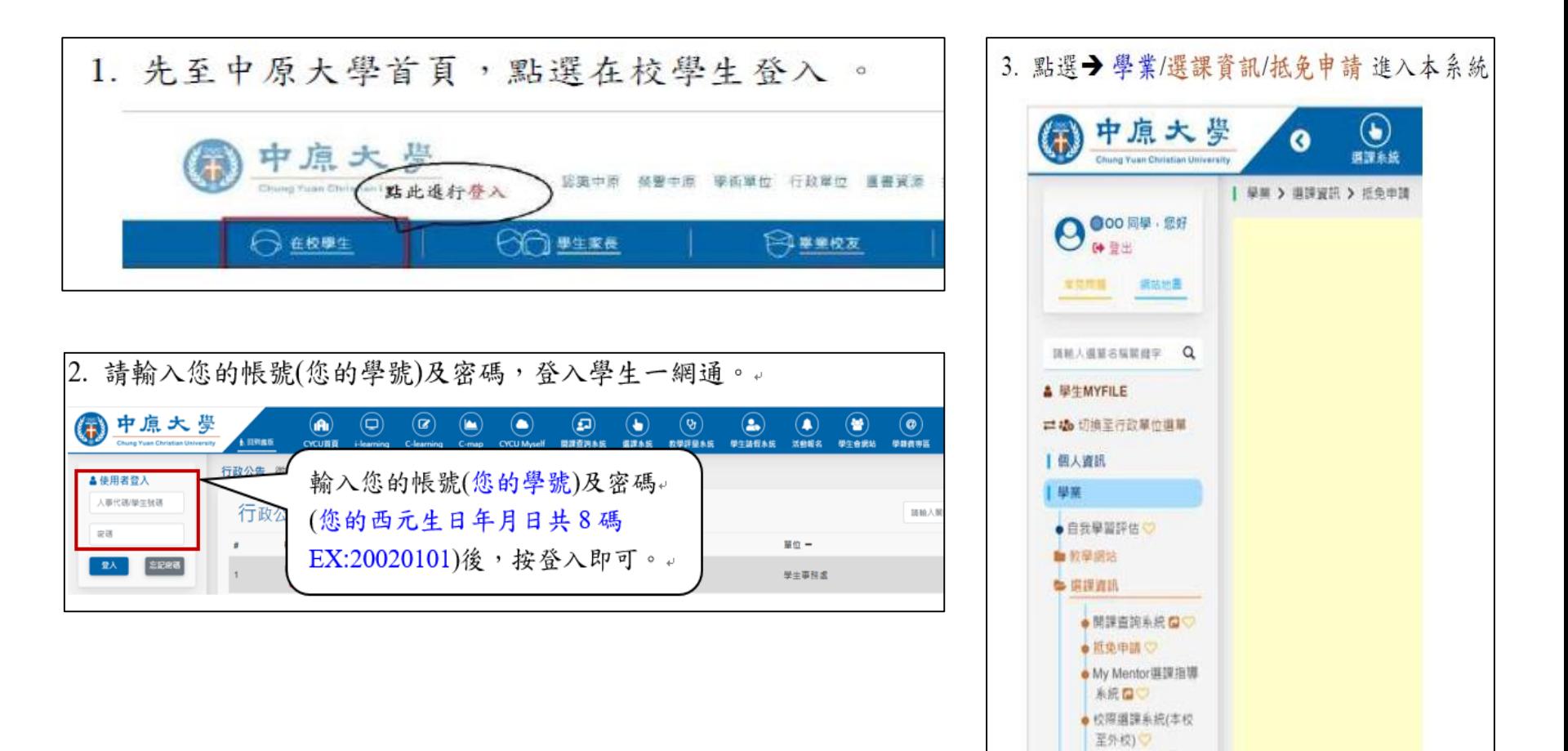

●雪期損課系統ロ♡ ●調路選課系統 (2)

#### **1.填寫確認基本資料(2/2)**

#### **第一次登入,填寫並確認基本資料**

#### **若學校/科系資料有誤,請點選搜尋後,選擇您的畢業學校/科系。**

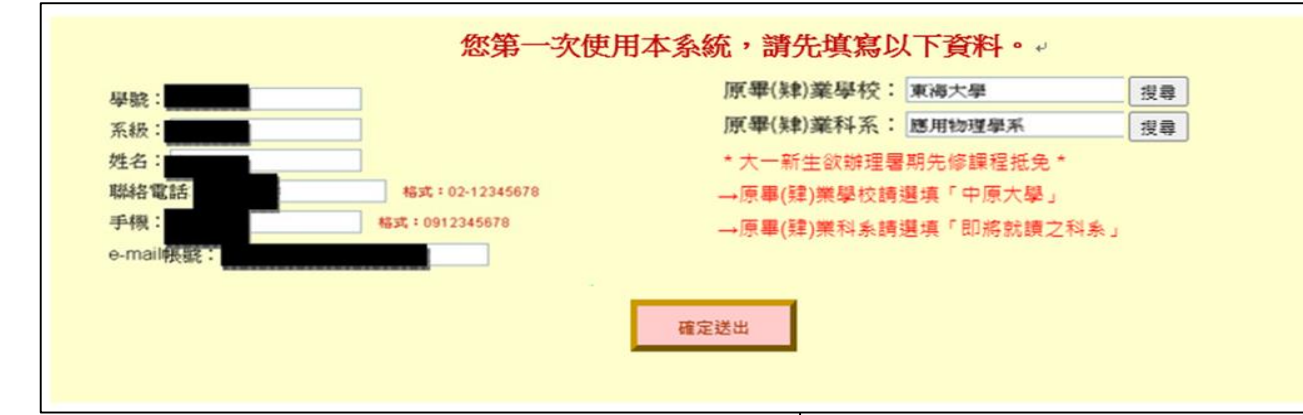

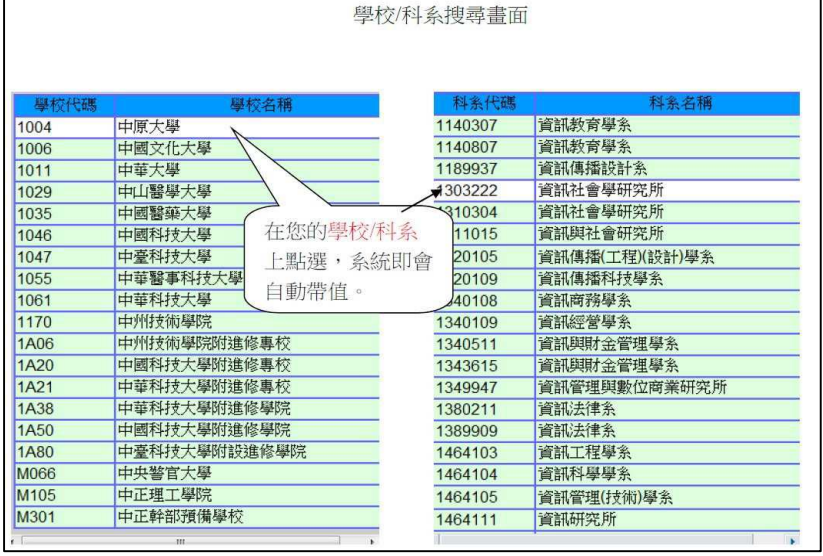

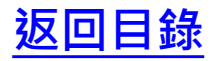

## <span id="page-4-0"></span>**2.申請課程抵免流程(1/7)**

> 步驟1 →點選「申請抵免」,開始申請作業

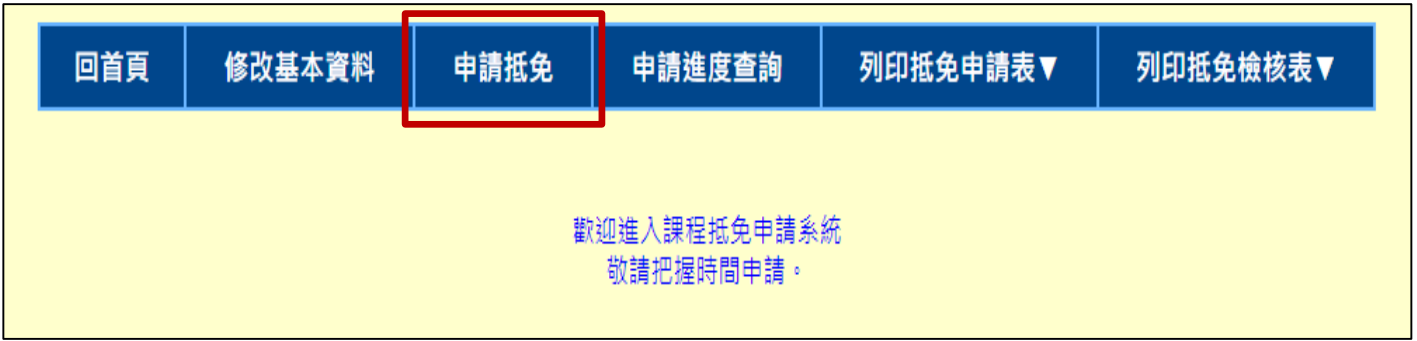

> 步驟2 →選擇「自動帶入中原修課資料or新增抵免資料」後, 按確定送出

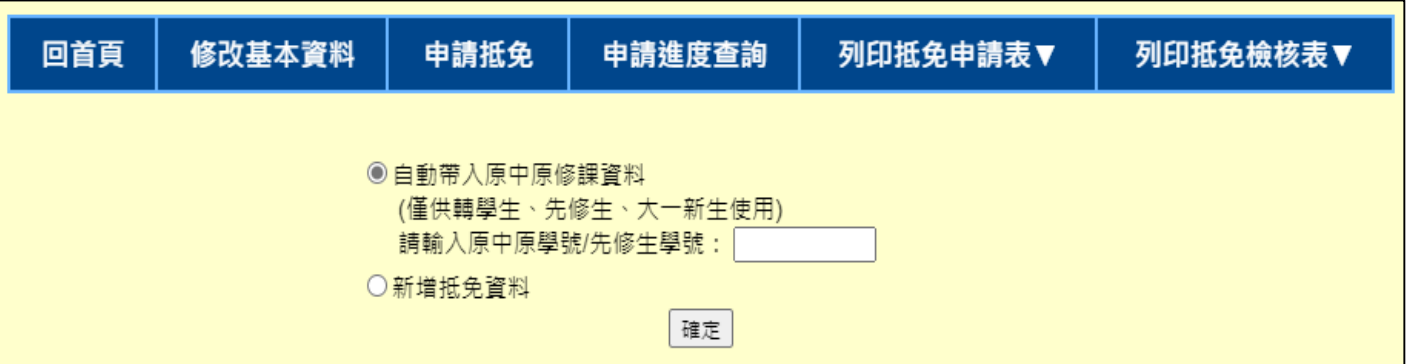

### **2.申請課程抵免流程(2/7)**

#### 曾為中原學生,請輸入之前中原學號/先修生學號,系統將自動帶出 **過去曾修過之課程資料**

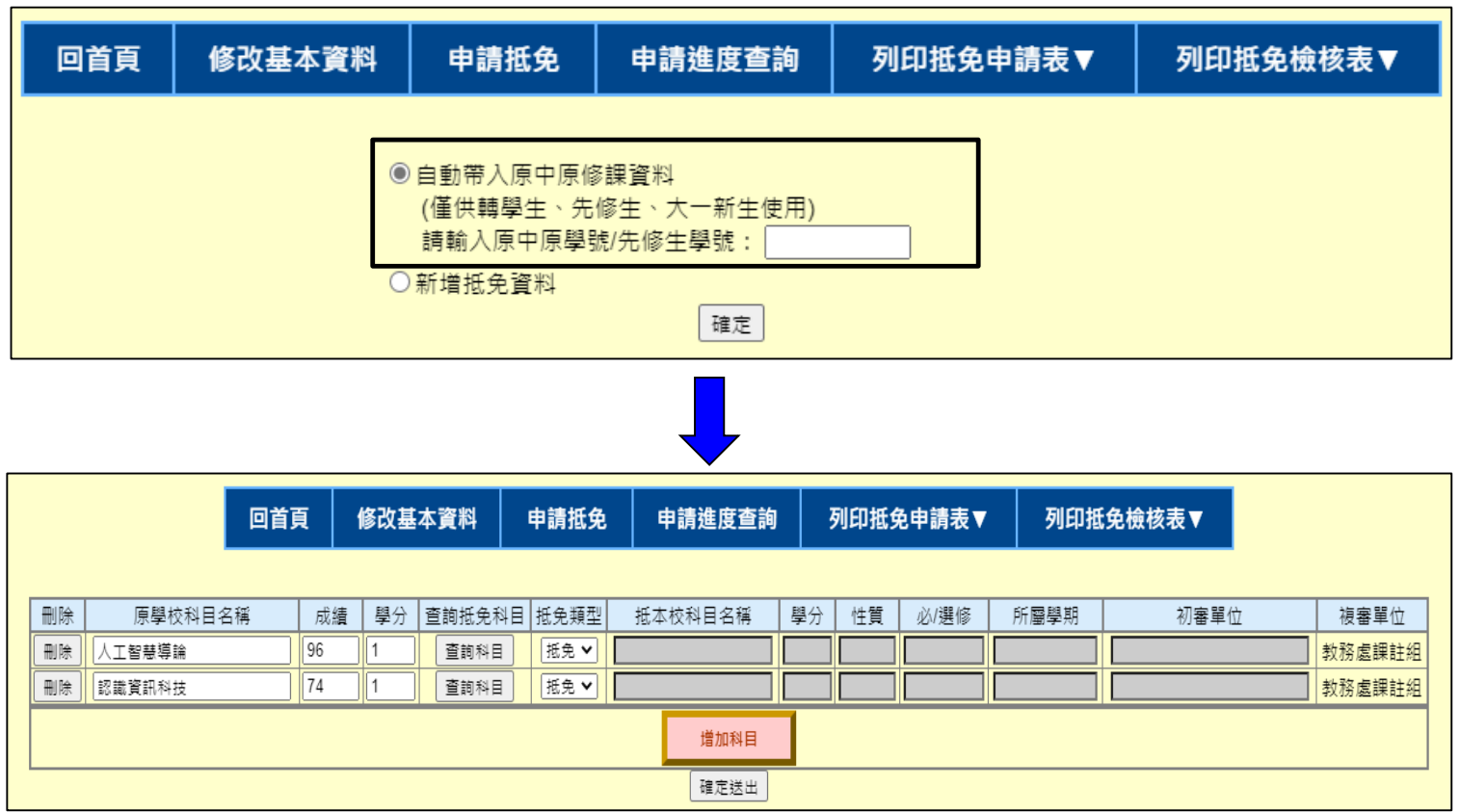

## **2.申請課程抵免流程(3/7)**

> 步驟1 →點選「查詢科目」:輸入查詢課程名稱

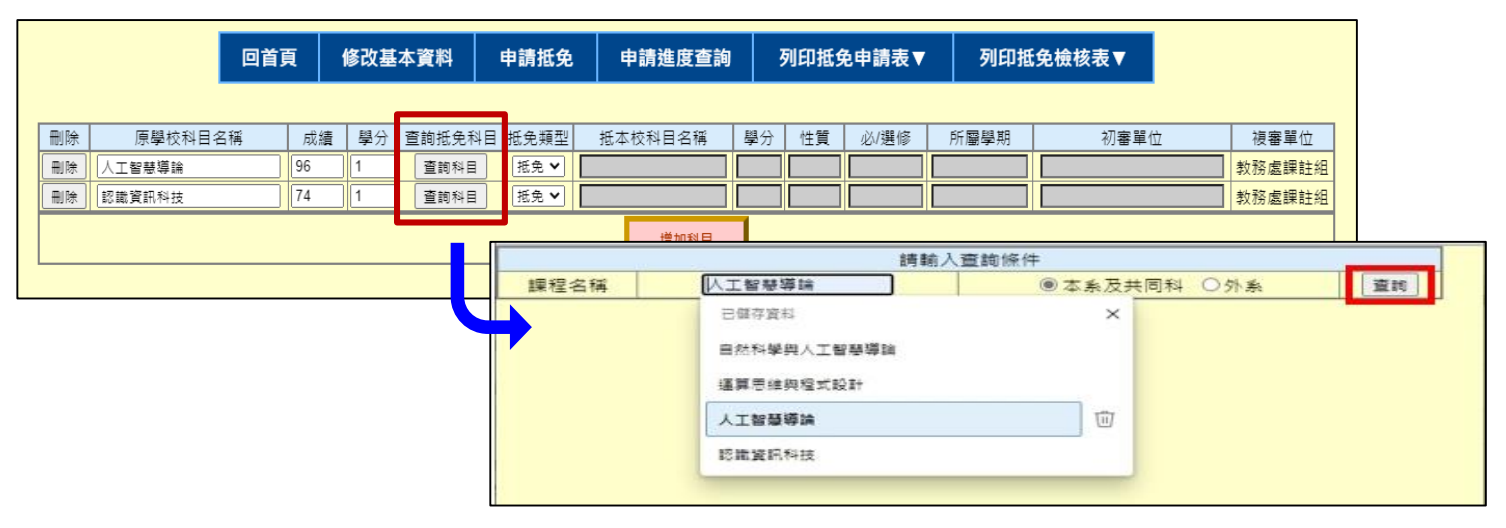

> 步驟2 →選取欲抵免科目後(請注意「學分數」必須符合), 系統將會自動帶入

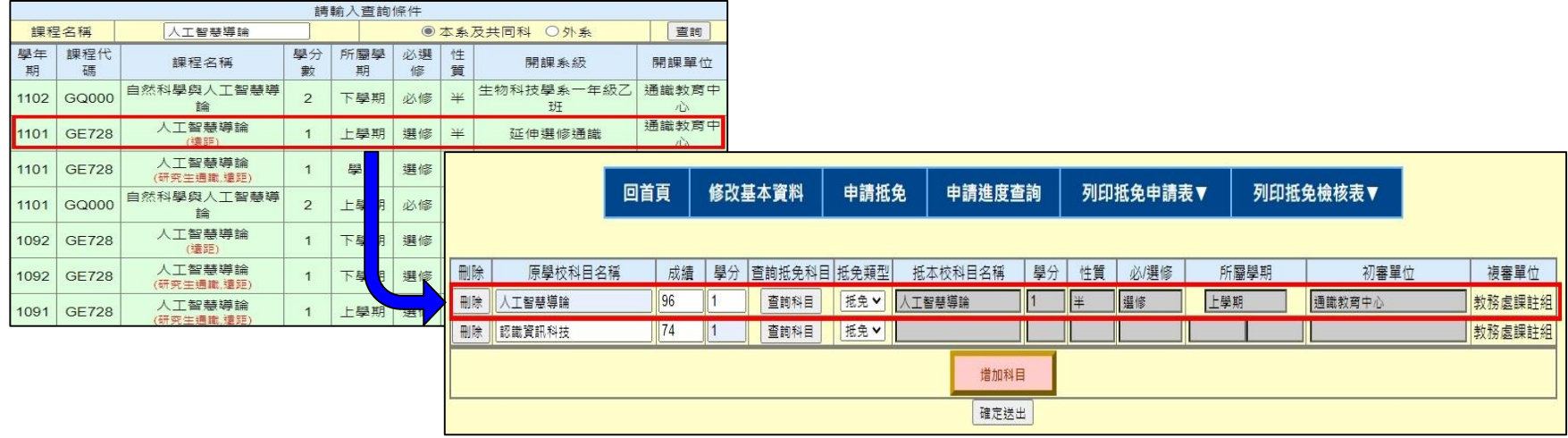

## **2.申請課程抵免流程(4/7)**

#### > 步驟3 →確認好抵免科目後, 按確定送出

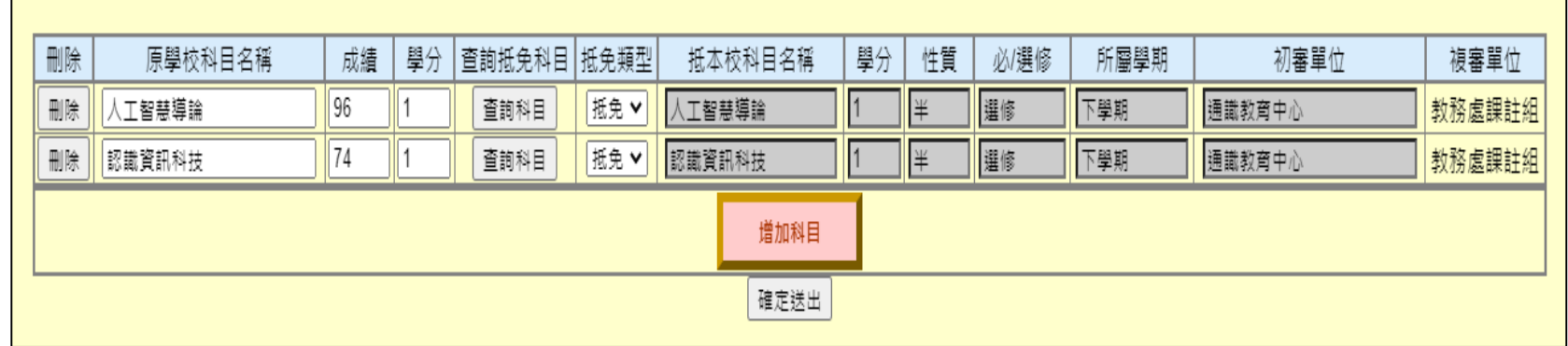

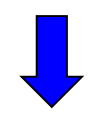

> 步驟4 →當系統出現申請成功對話框,即表示此次申請作業已完成。

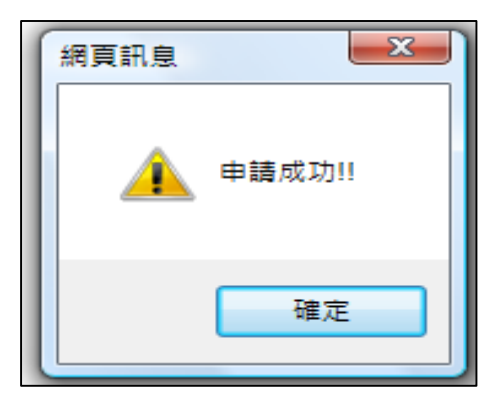

### **2.申請課程抵免流程(5/7)**

#### **不曾就讀中原者,請點選「新增抵免資料」後,逐筆新增欲申請抵 免之相關課程**

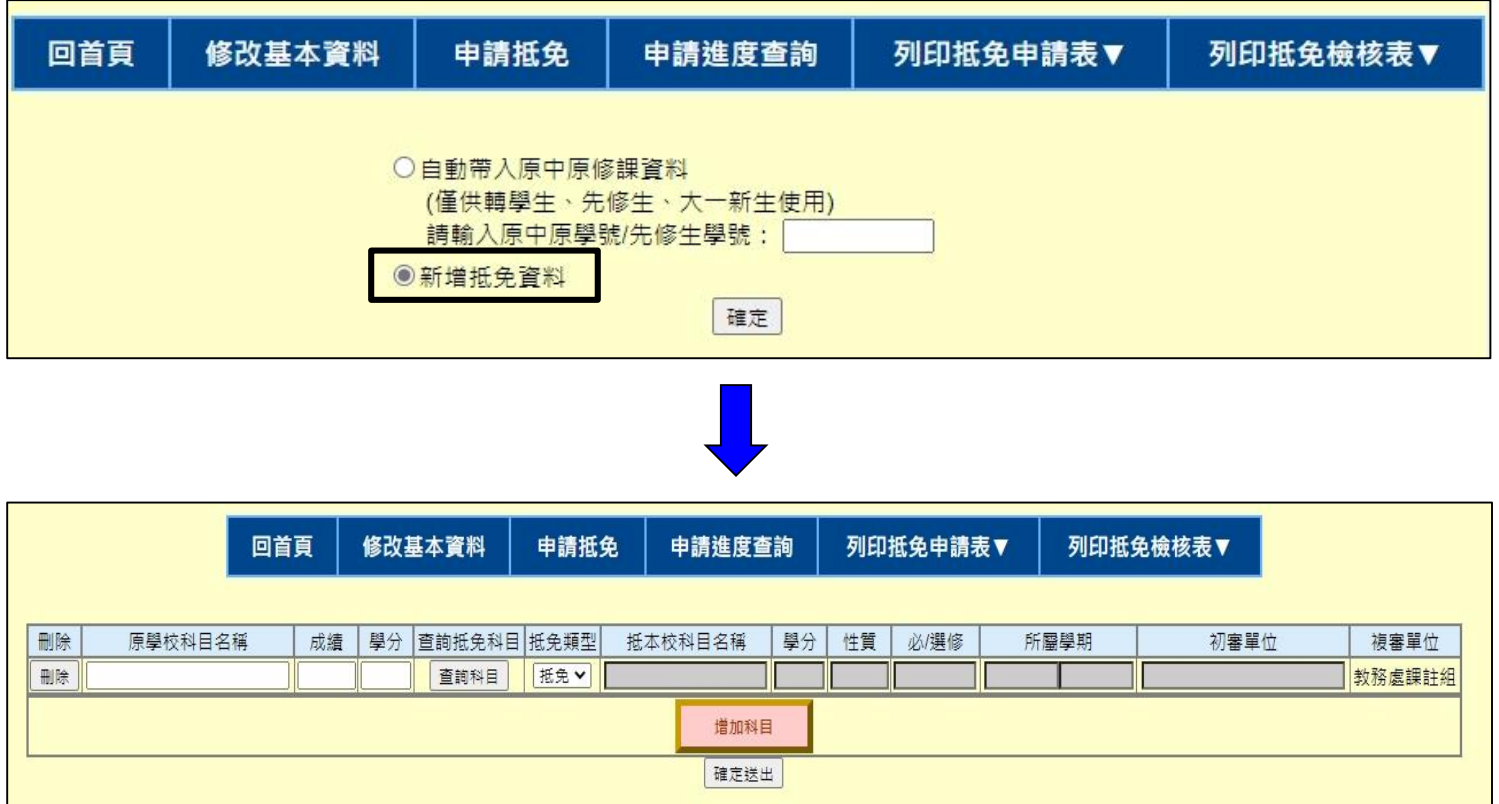

### **2.申請課程抵免流程(6/7)**

- > 步驟1 →先輸入「原學校科目名稱、成績、學分數」
- > 步驟2 →按查詢科目,選取欲抵免科目後(請注意「學分數」必須符合), 系統將 會自動帶入

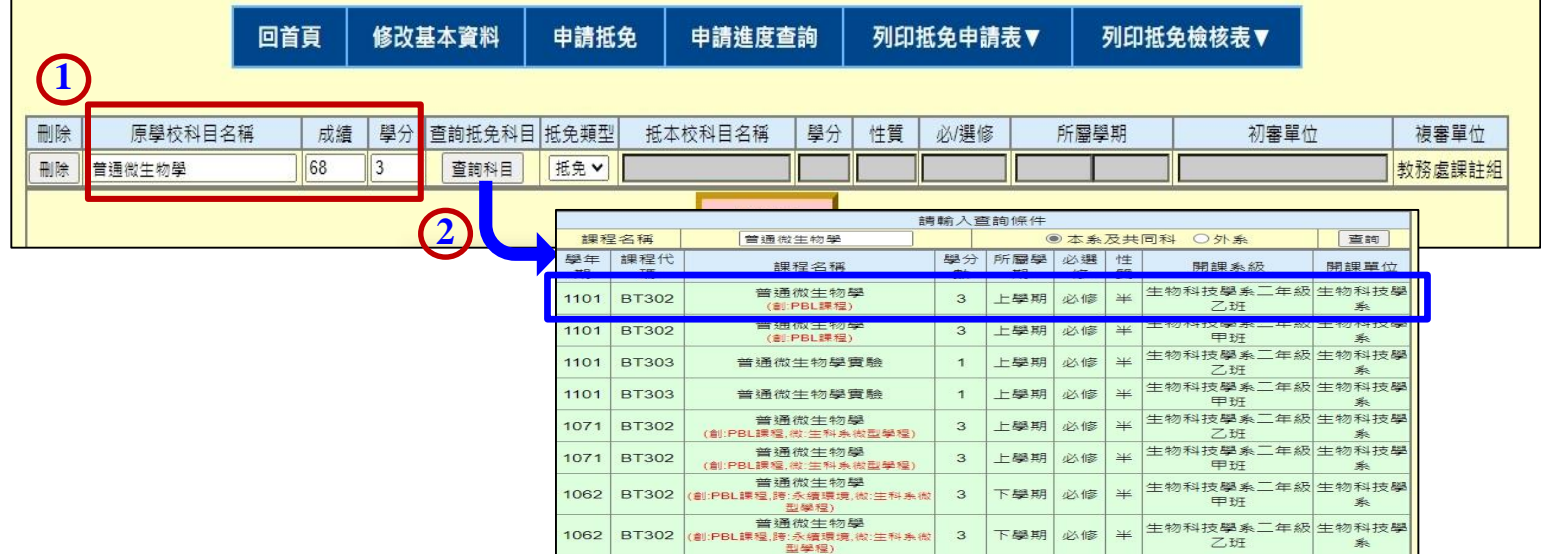

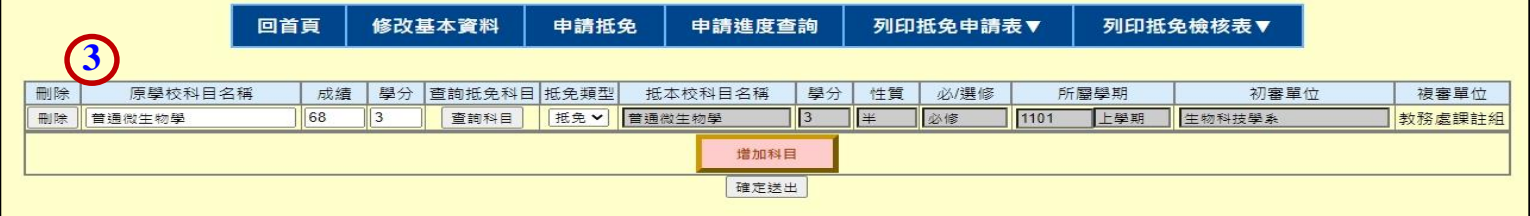

## **2.申請課程抵免流程(7/7)**

> 步驟3 →欲繼續新增科目, 請點選「增加科目」, 並按照第一筆之操作流程, 每

#### 回皆可增加多筆資料後,再按確定送出

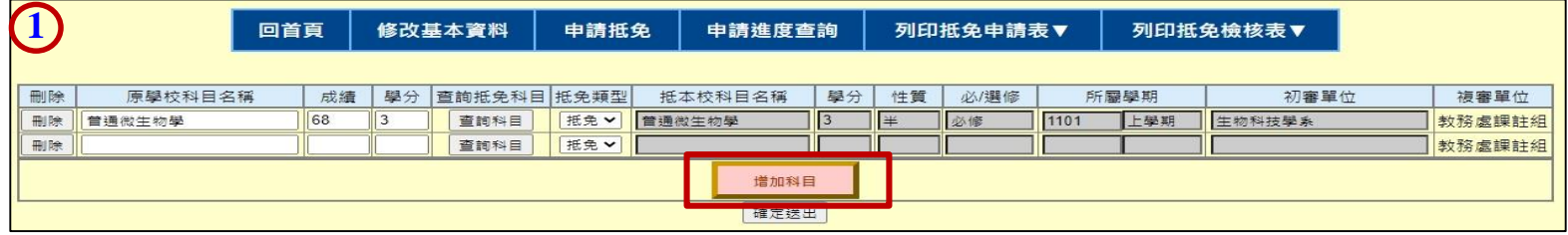

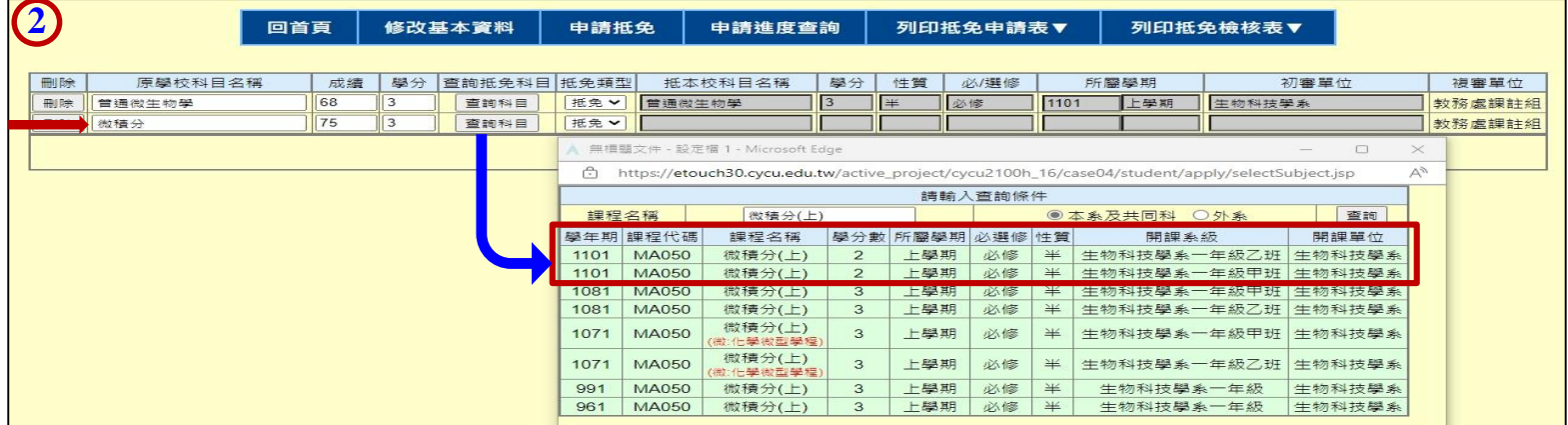

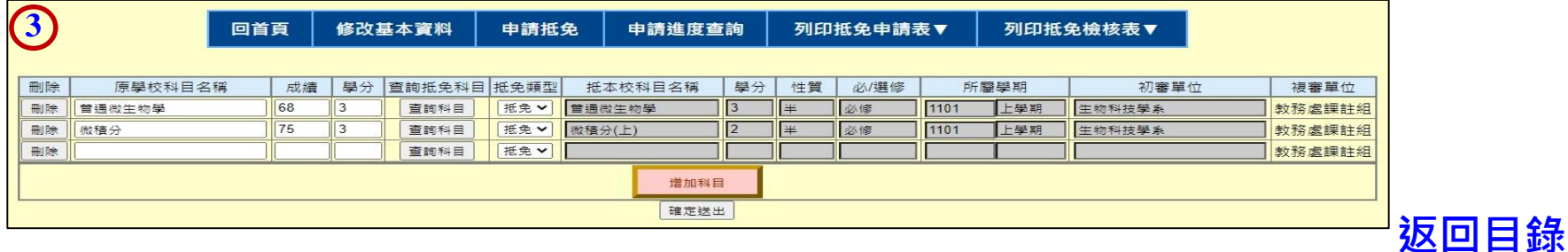

## <span id="page-11-0"></span>**3.列印抵免申請表&檢核表(1/3)**

#### 步驟一 列印專業科目/共同科目之申請表

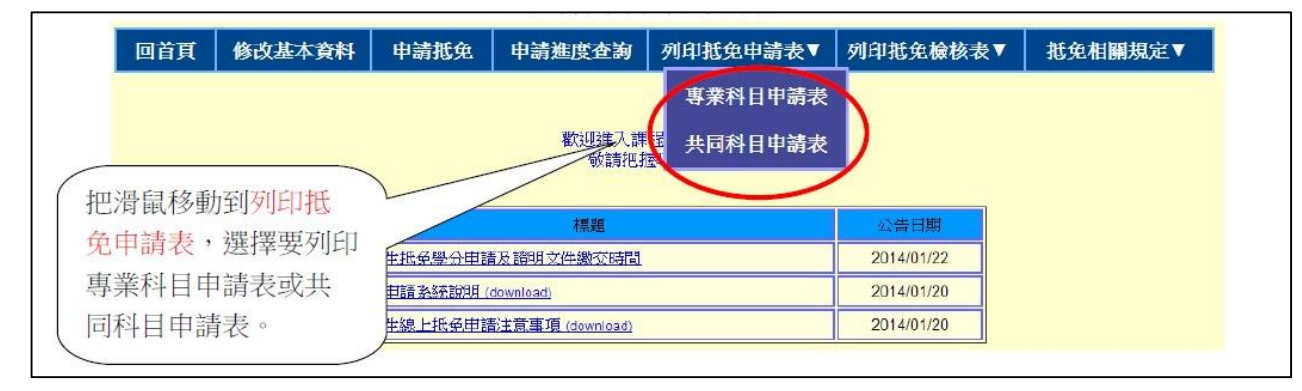

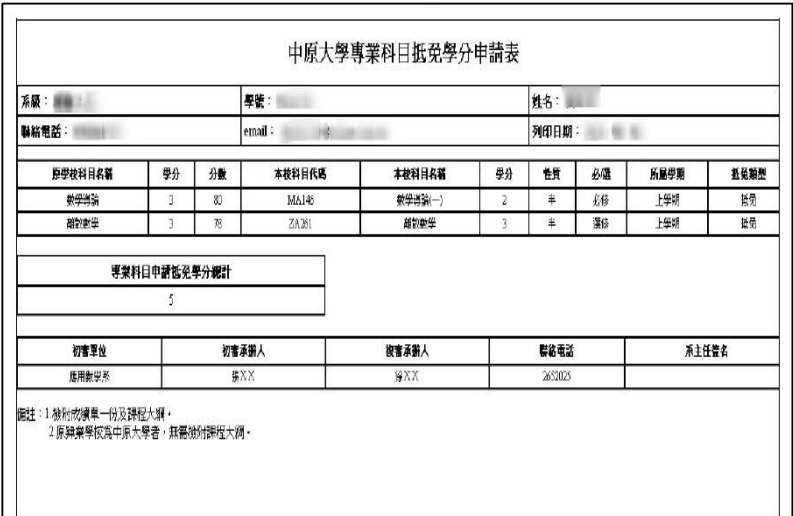

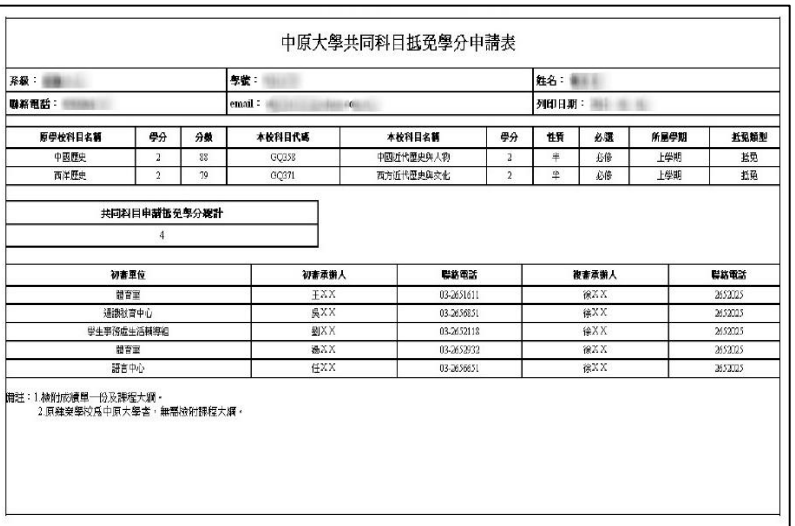

### **3.列印抵免申請表&檢核表(2/3)**

#### ▶ 步驟二 列印專業科目/共同科目之檢核表

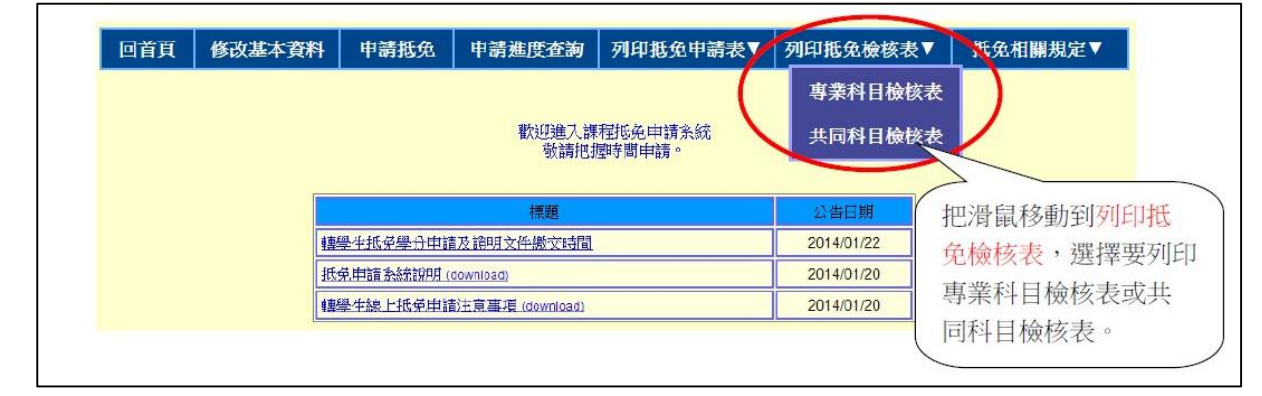

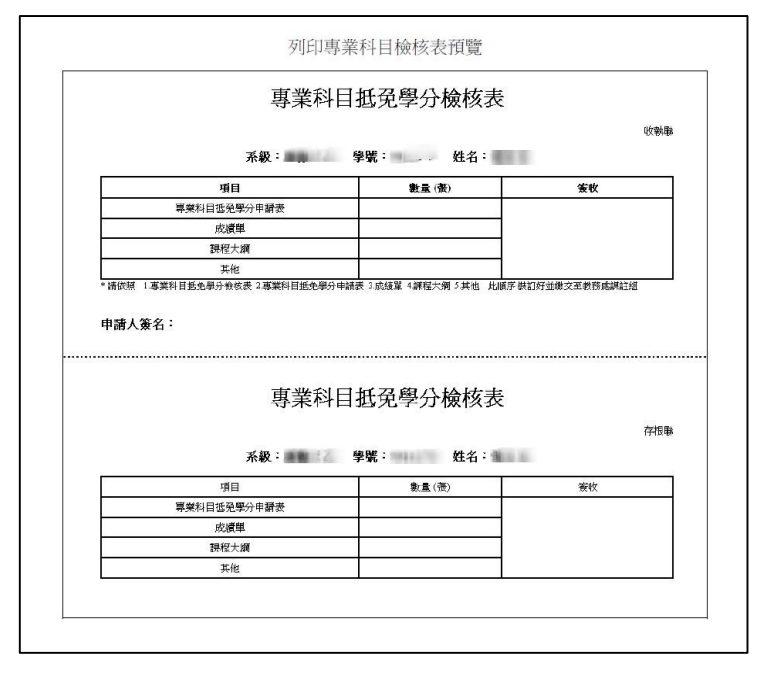

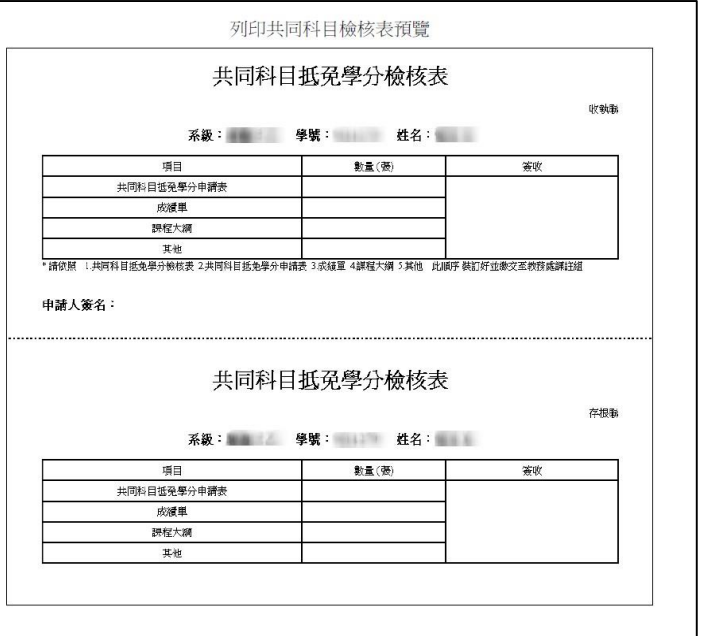

### **3.列印抵免申請表&檢核表(3/3)**

- ▶ 步驟三 完成線上抵免申請作業後,請將相關文件,依照下列順序裝訂:
	- 1.專業科目/共同科目 抵免學分申請表
	- 2.專業科目/共同科目 抵免學分檢核表
	- 3.將原畢(肄)業學校之歷年成績單正本,分別佐附在上述資料後面
	- 4.檢附抵免科目之課程大綱 ; 如原畢 ( 肄 ) 業為中原者, 免繳交
- 步驟四 繳交方式 (擇一)
	- 專**業科目**送至學系辦公室;**共同科目**送至教務處課註組
	- 統一將上述資料, 郵寄至教務處課註組

〜地址:320314桃園市中壢區中北路200號;並於信封上註明「抵免學分申請」

註:抵免證明之相關文件,採郵寄者,請於8月31日前繳交(以郵戳為憑) 。

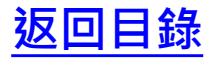

### <span id="page-14-0"></span>**4.申請進度查詢&列印抵免申請結果(1/2)**

#### ▶ 點選「申請進度查詢」後,即可看到目前狀態

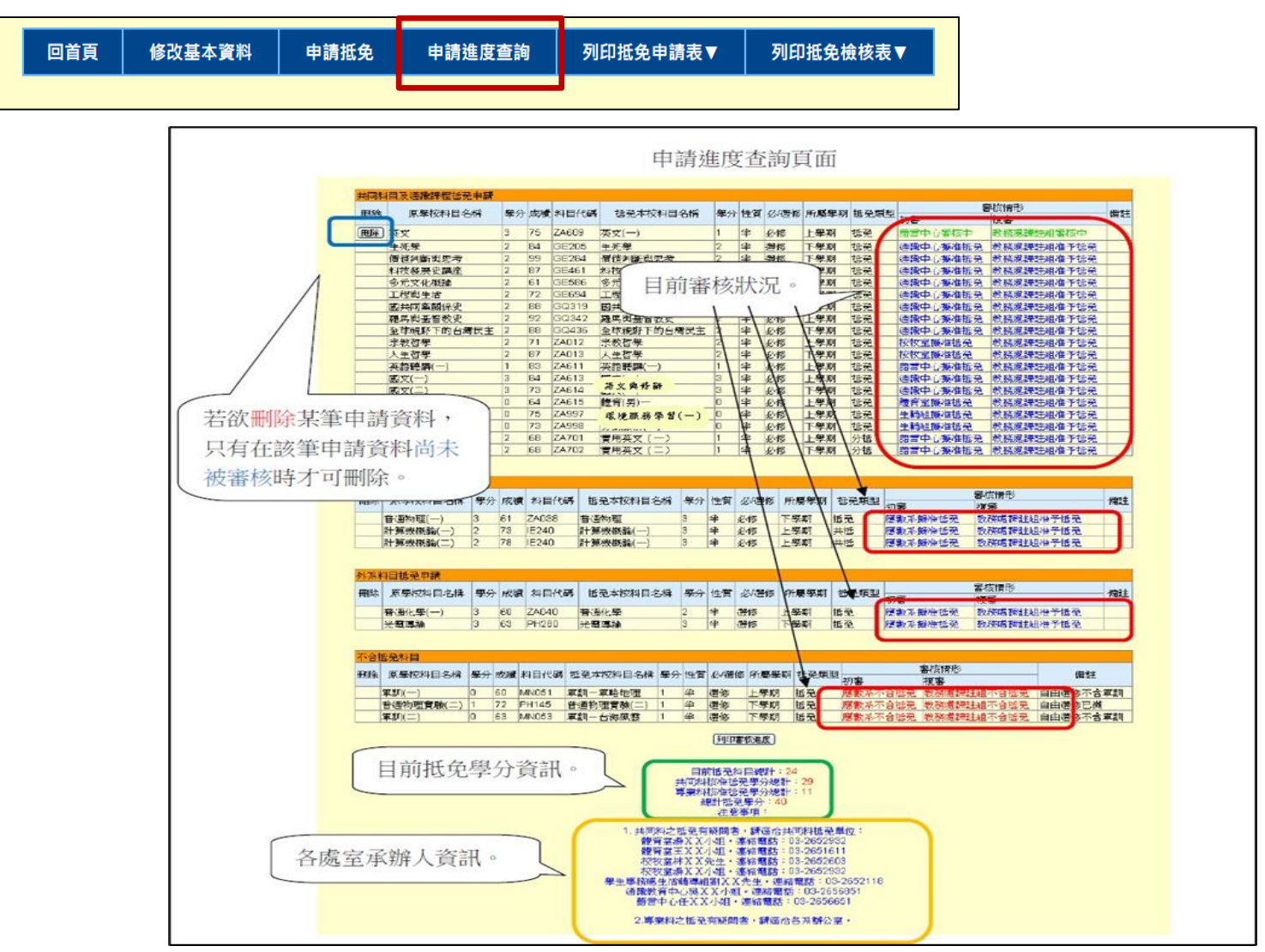

## **4.申請進度查詢&列印抵免申請結果(2/2)**

在**申請進度查詢**中,點選「列印審核進度」,將會產生抵免審核結果之PDF檔,

#### 此部分學生可自行下載留存參考。

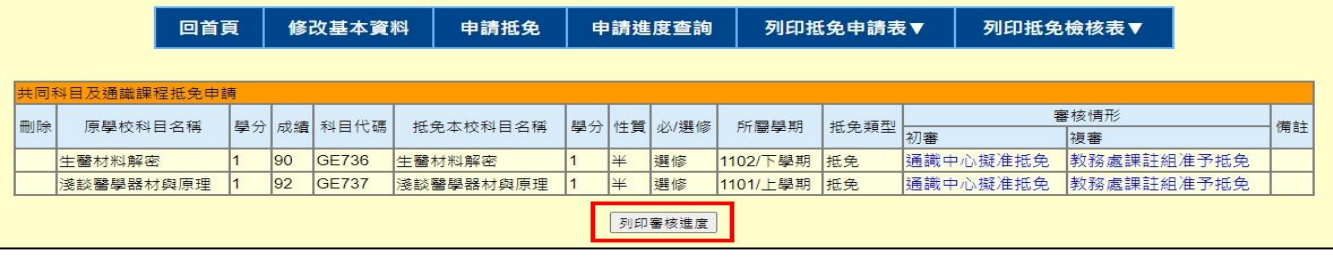

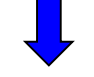

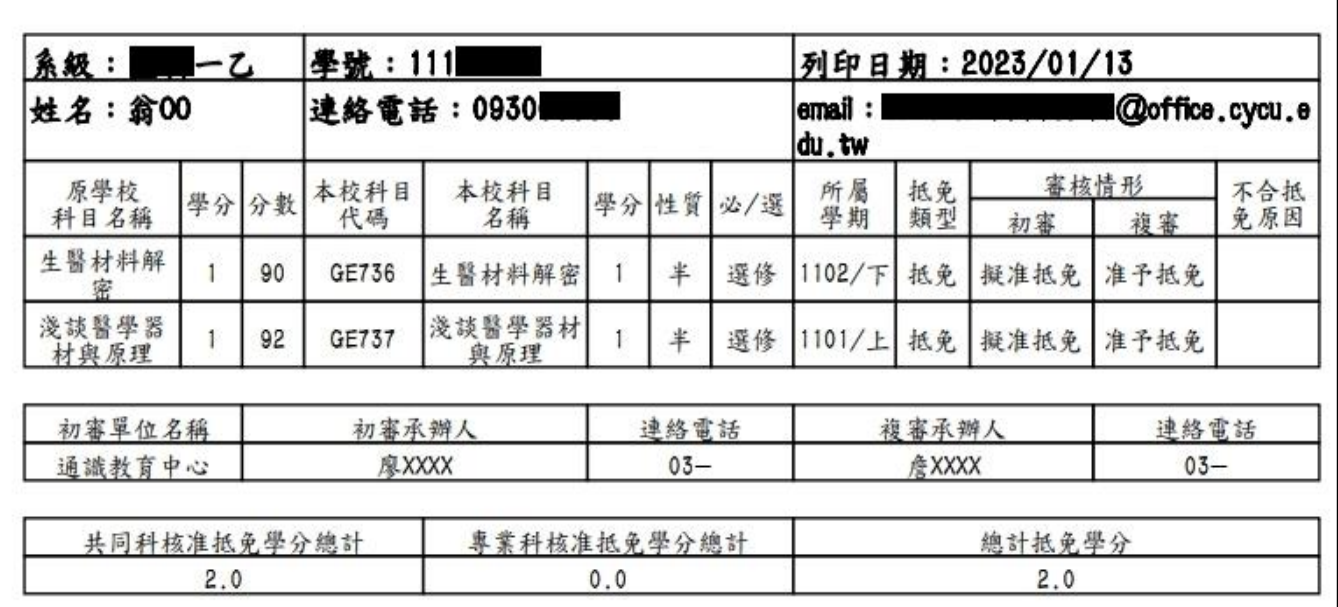

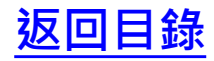

<span id="page-16-0"></span>**常見問題 Q&A**

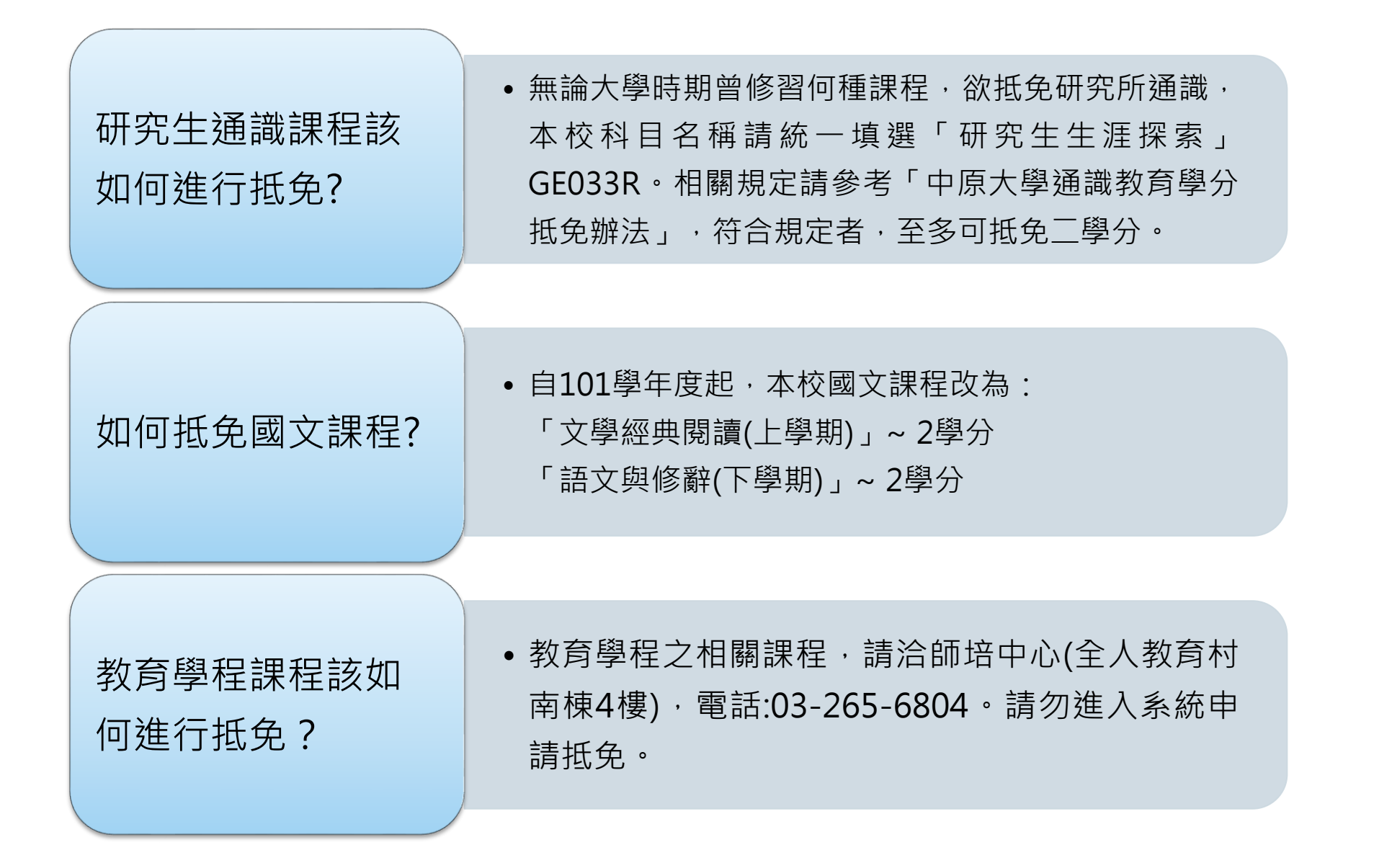

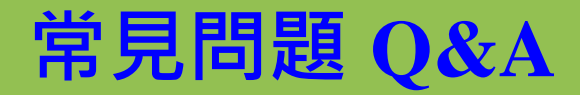

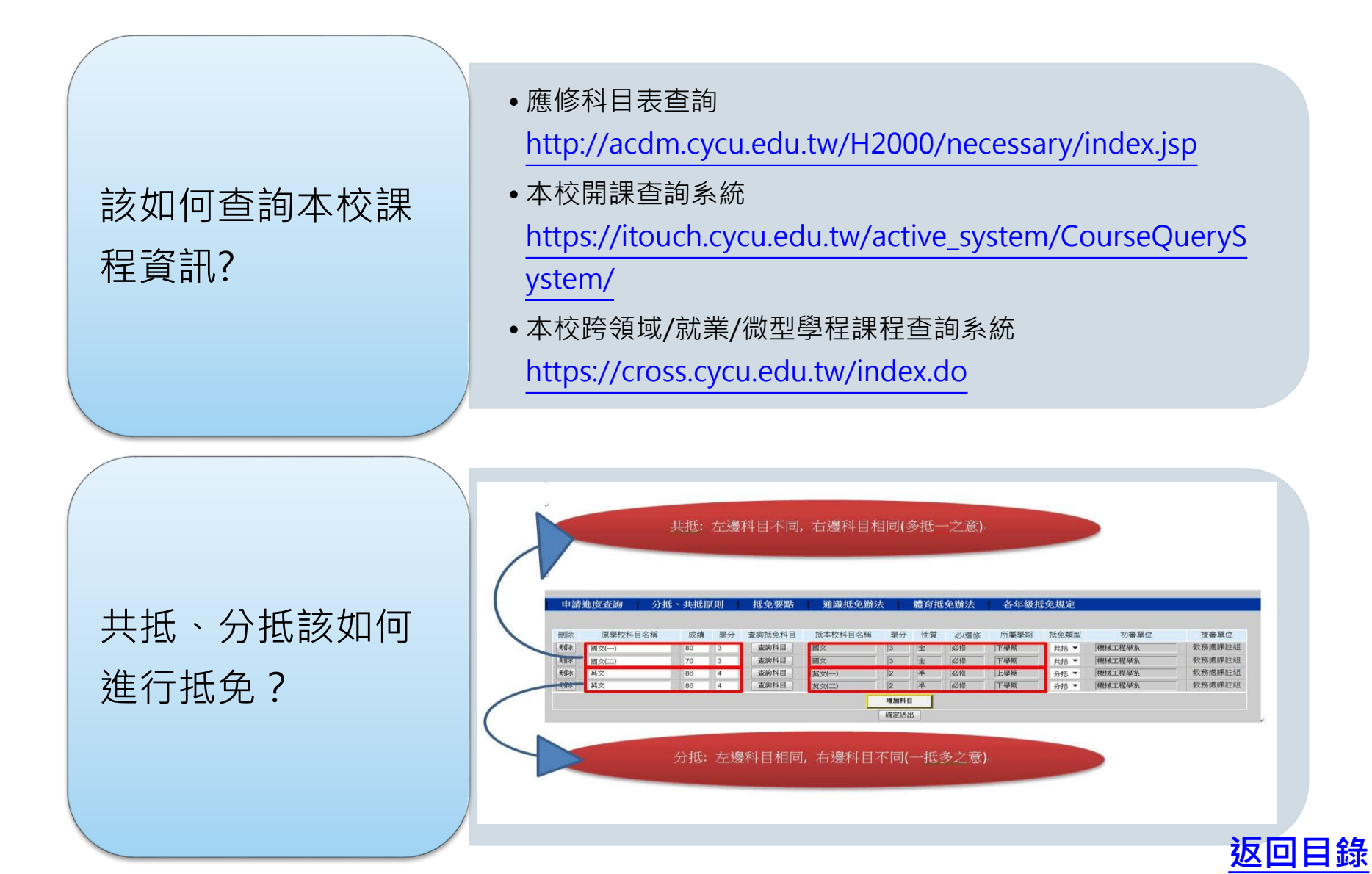

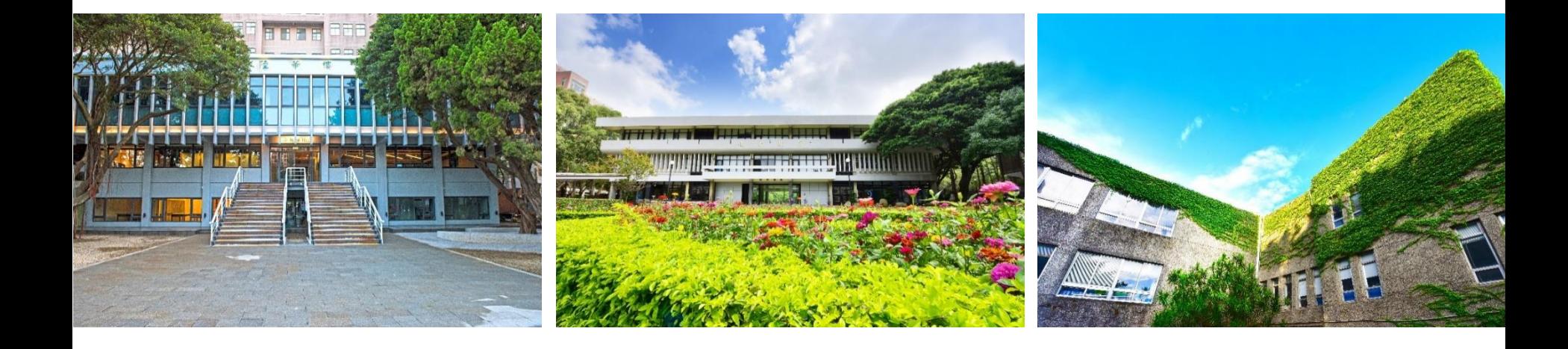